## **RESERVA ONLINE**

En esta pequeña guía mostraremos el funcionamiento de la reserva Online del programa TPV Intacto Red.

La función de reserva online viene Activada por defecto en nuestro sistema. Accederemos al apartado de reservas mediante un enlace: <http://tpvon.zapto.org/reservas/index.asp?id=X&codigo=XXXXXXXXXX>

En el enlace debemos sustituir las "X" por la información que nos da el programa en el botón "Contacto"

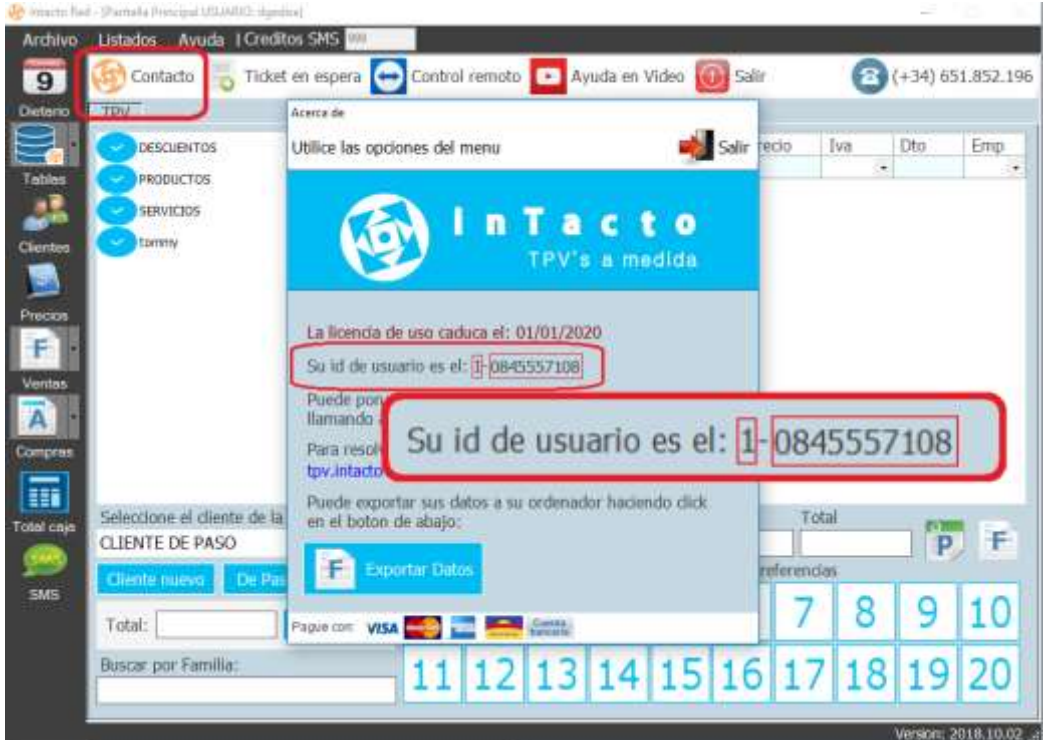

Por lo tanto en nuestro ejemplo quedaría así:

http://tpvon.zapto.org/reservas/index.asp?id=1&[codigo=0845557108](http://tpvon.zapto.org/reservas/index.asp?id=1&codigo=0845557108)

Podemos configurar este enlace en un botón de Facebook, colgarla en nuestra web o simplemente mandar este enlace a los clientes por WhatsApp o Email, para que hagan la reserva.

Una vez accedemos a este enlace aparece la siguiente pantalla:

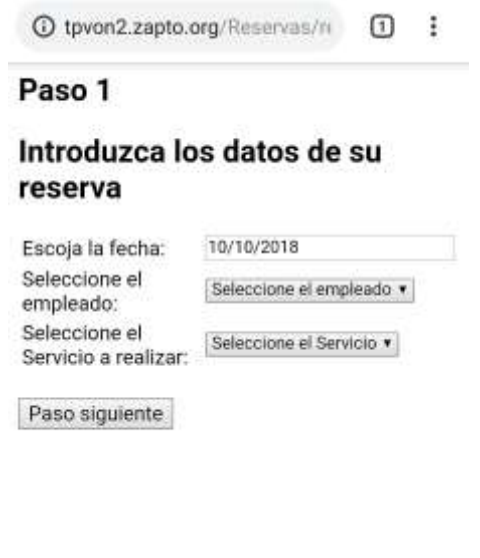

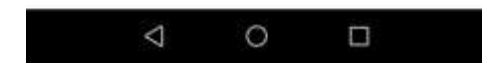

Aquí Escogeremos la fecha en la que queremos hacer la reserva y el empleado que queremos que nos atienda. En el desplegable aparecerán los Empleados que tenemos en el programa:

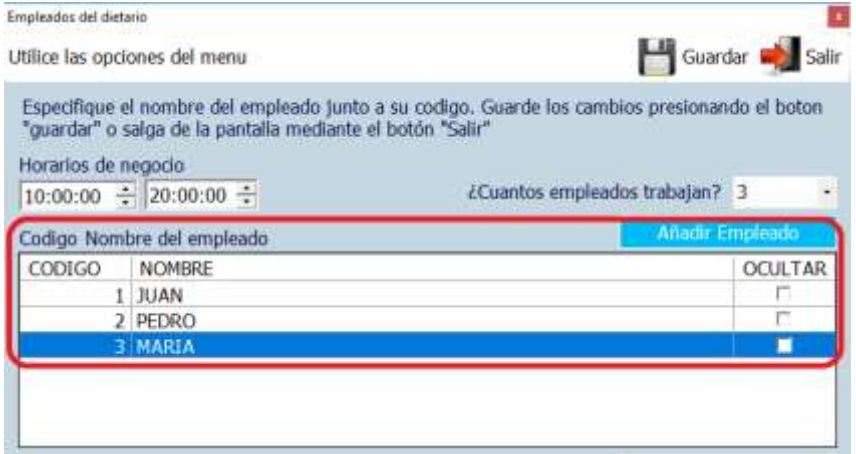

Y finalmente el servicio a Realizar. En el ejemplo tenemos solo "corte señora"

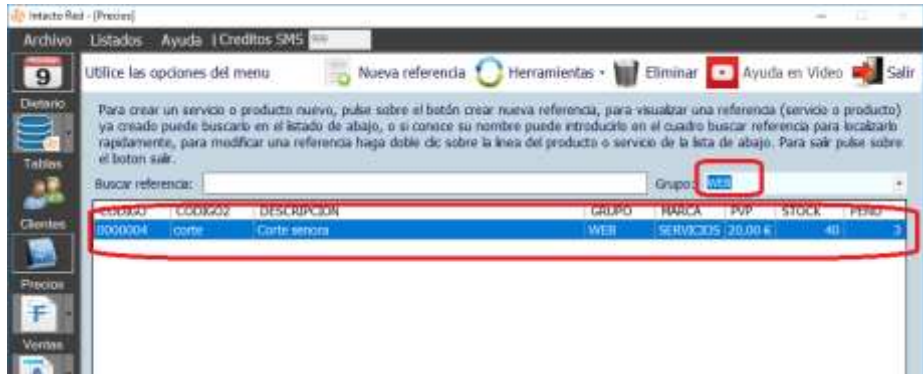

Para que aparezcan los servicios / productos en el desplegable de Servicio a realizar de la reserva online, tenemos que guardar las referencias con Marca o Familia (el que nos vaya mejor) "WEB"

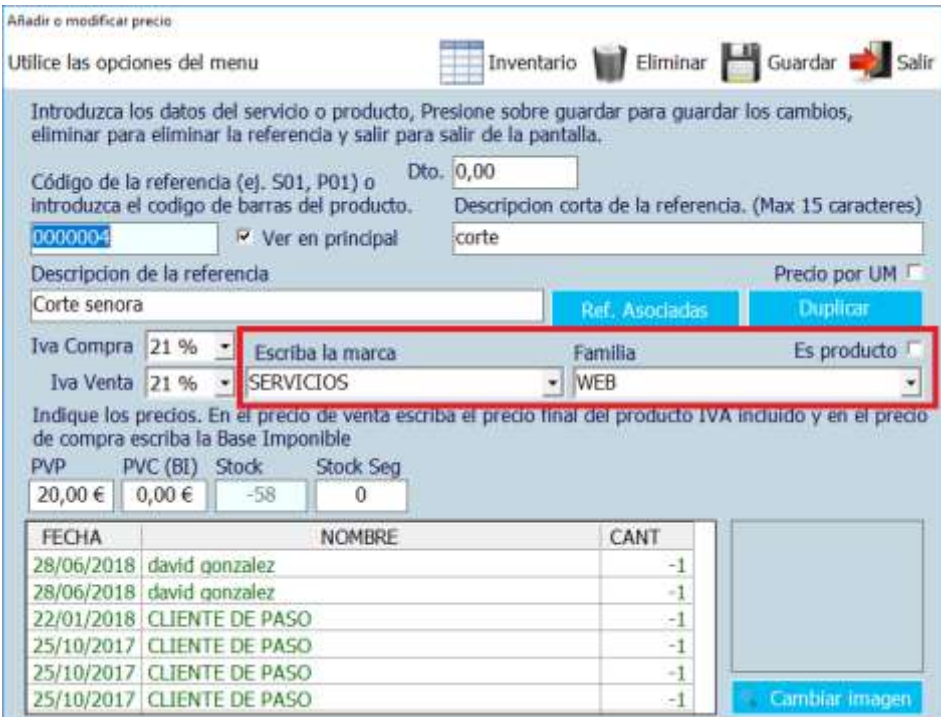

Seleccionamos Empleado y Servicio y pulsamos sobre siguiente para pasar al siguiente paso de la reserva online:

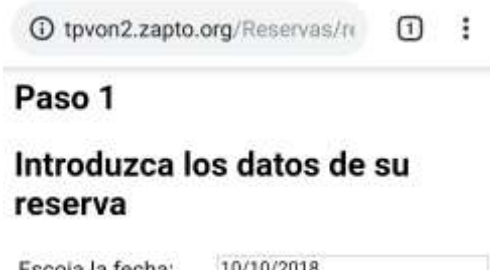

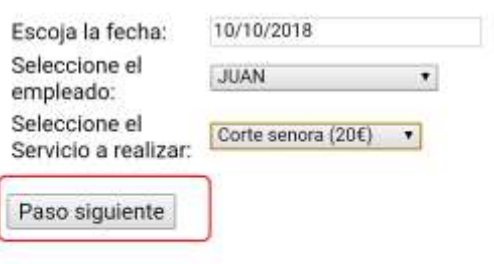

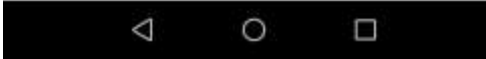

En esta pantalla marcaremos la hora que queremos pedir:

**①** tpvon2.zapto.org/Reservas/ri **①** :

## Paso 2

## Seleccione la hora

Fecha: 10/10/2018

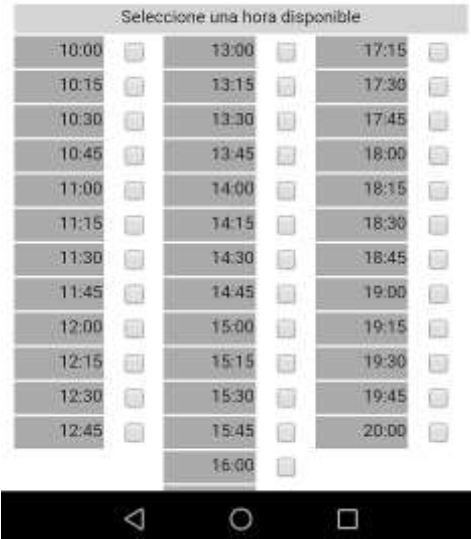

Si la hora ya estuviera marcada o bien en unas horas el empleado no tuviera disponibilidad, no podríamos seleccionar las horas como vemos en la siguiente imagen:

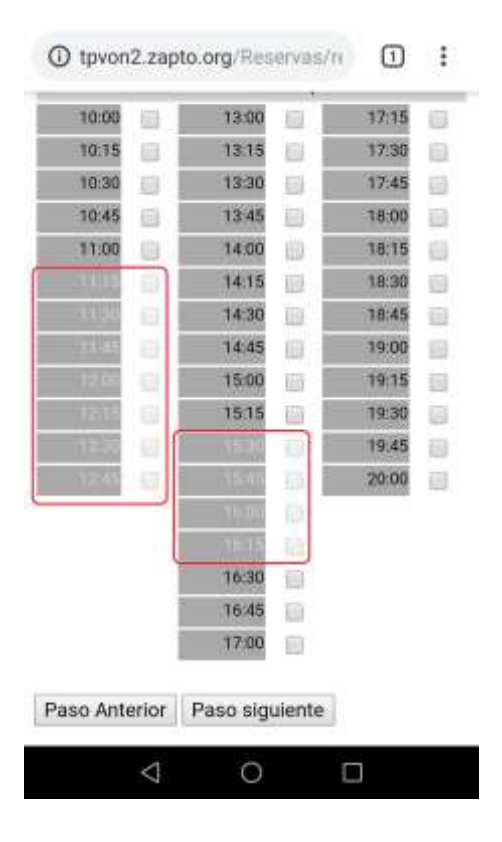

Finalmente Seleccionamos la hora y presionamos sobre "Paso siguiente" para continuar con la reserva online:

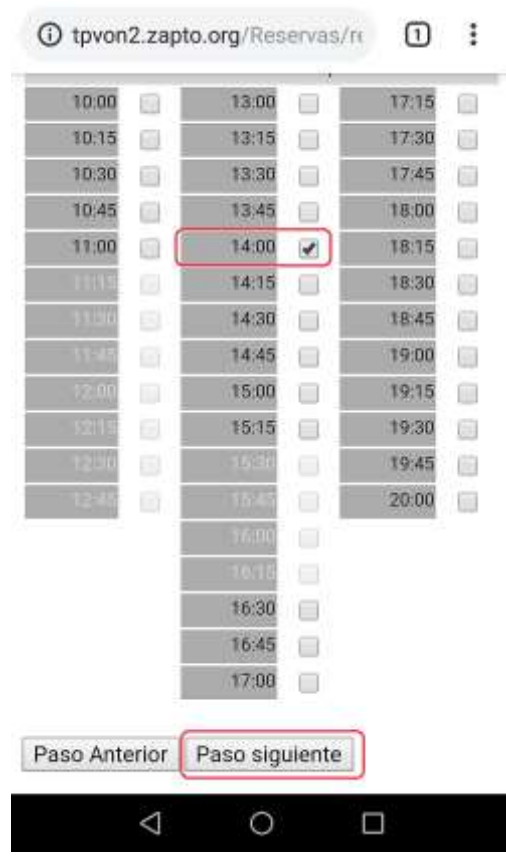

En la siguiente Pantalla podemos Ver un resumen de los datos de la reserva y 3 campos que debe rellenar el cliente para confirmar la reserva: Nombre, Teléfono y Email. Una vez haya rellenado estos datos el cliente debe darle al botón "Enviar Reserva"

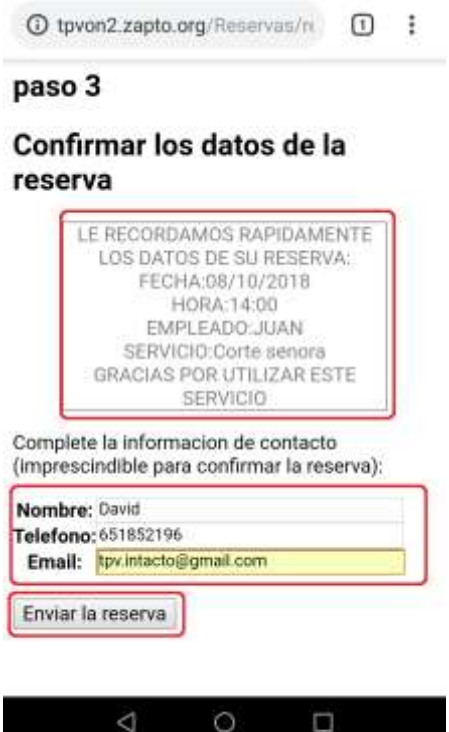

Finalmente aparecerá el mensaje de que la reserva se ha realizado con éxito

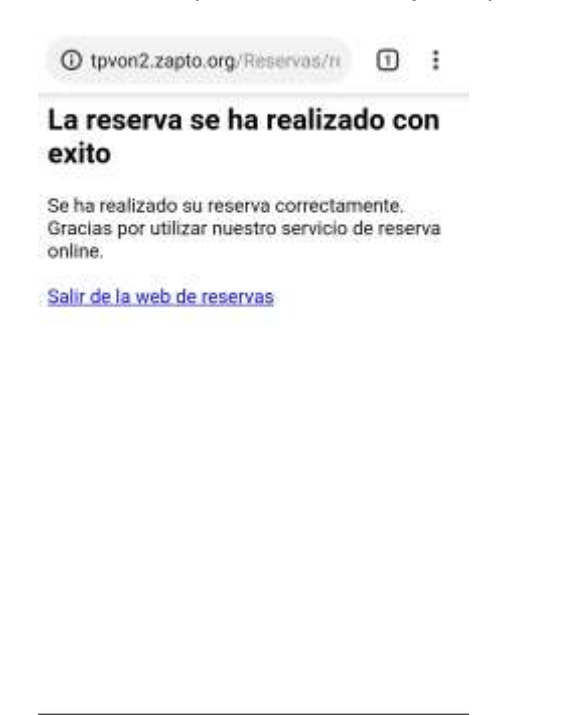

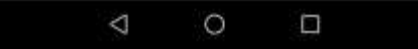

El proceso de reserva Online ha grabado en el dietario la cita, que podemos consultar desde la APP o el móvil:

Veamos como ha quedado desde la APP:

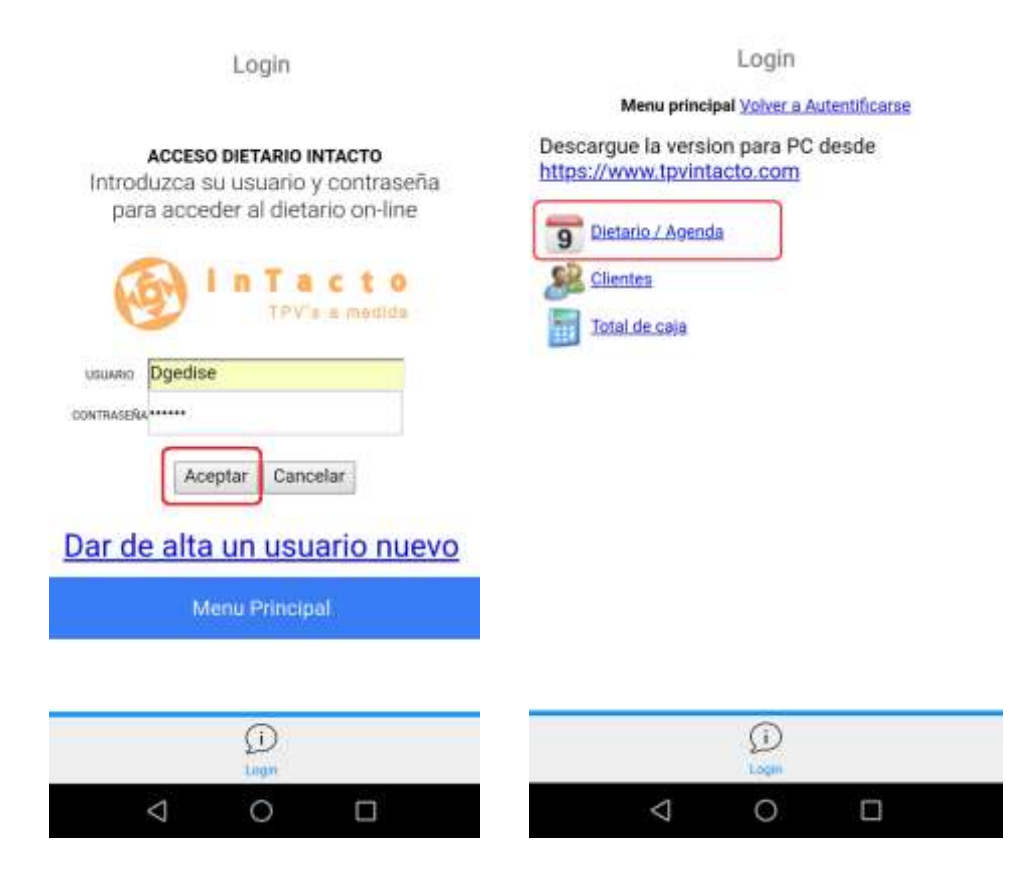

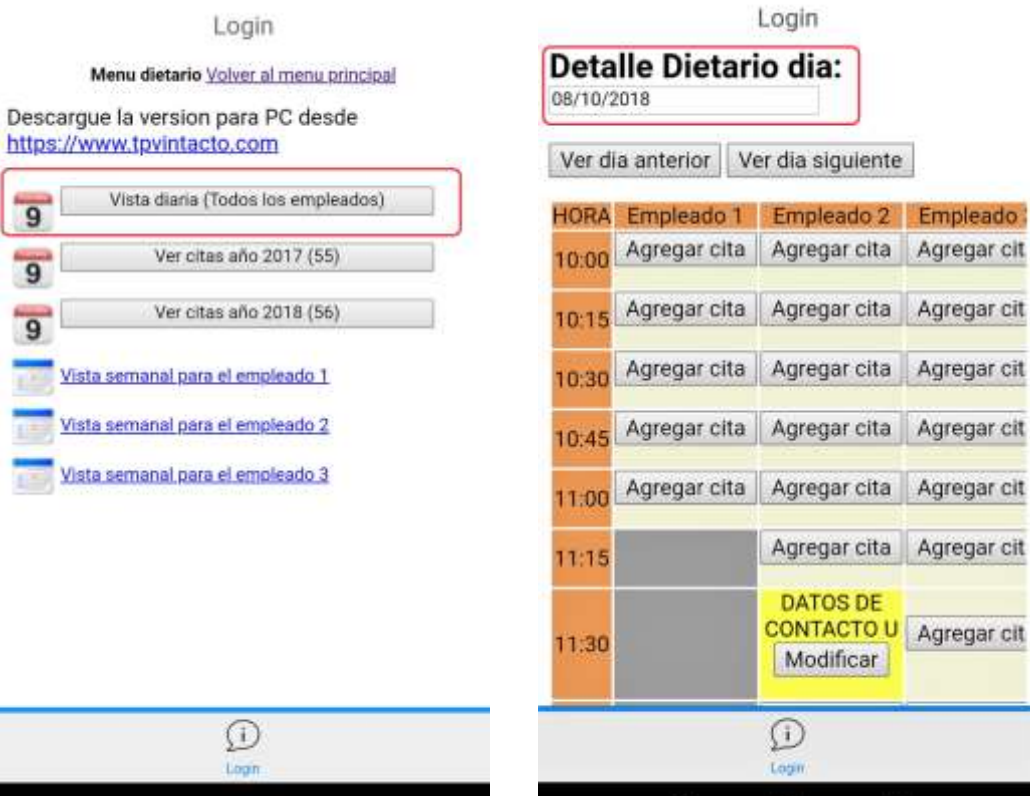

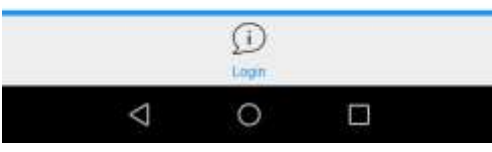

 $\overline{9}$ 

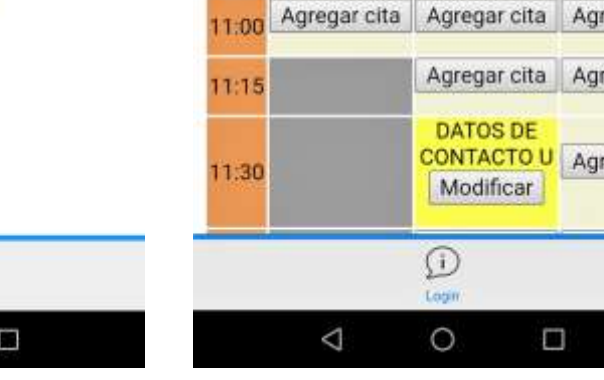

Login

## **Modificar y Eliminar Cita volver**

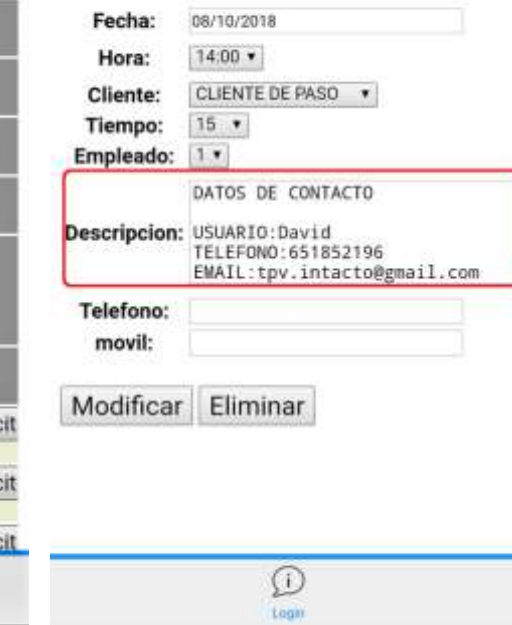

 $\circ$ 

 $\Box$ 

 $\Delta$ 

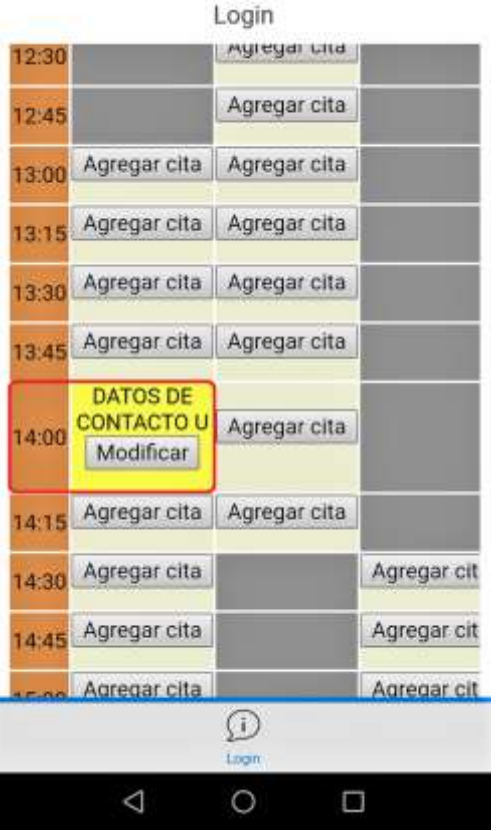

El las siguientes Pantallas veremos como ha quedado la reserva desde el programa:

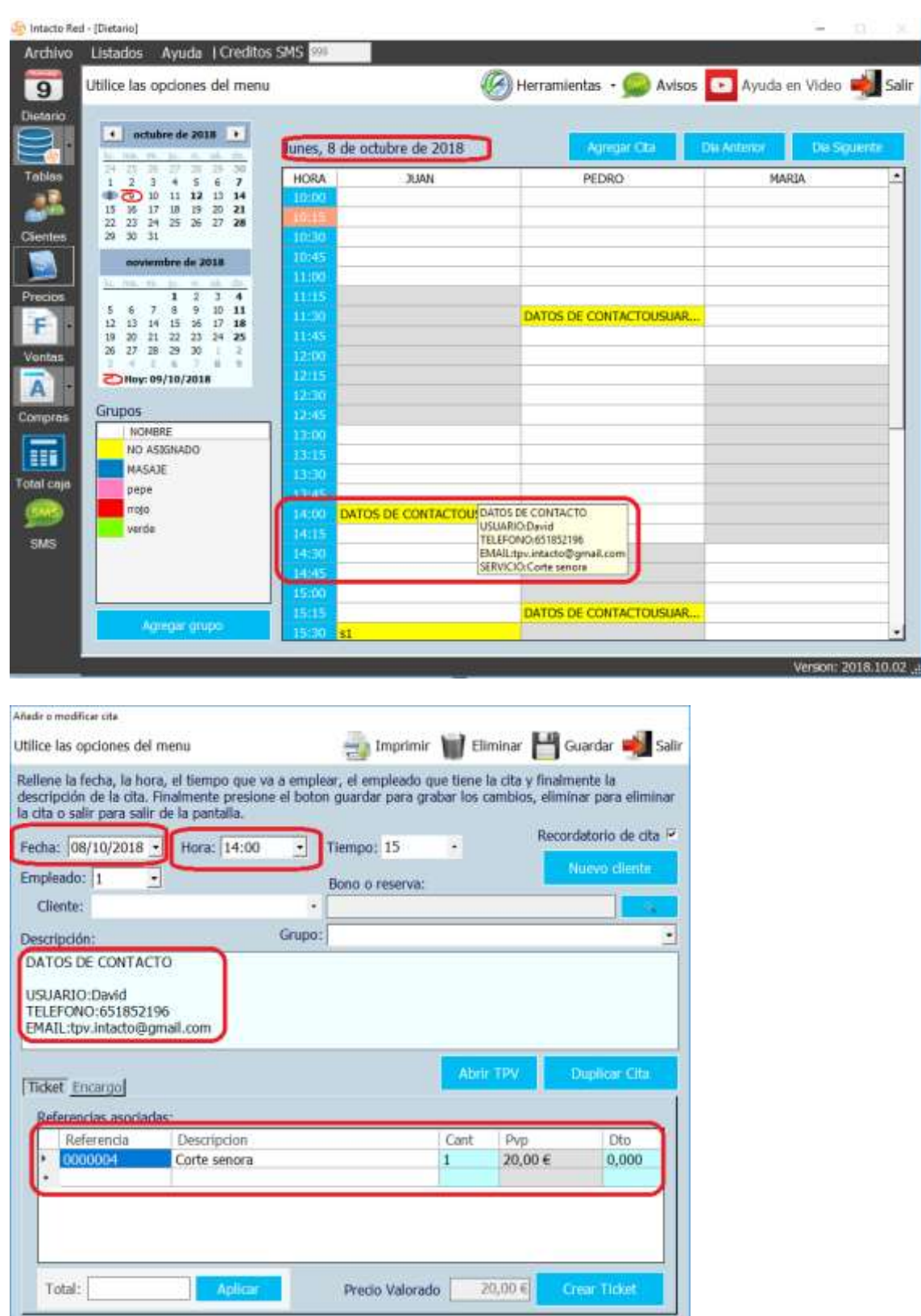

Gracias por su atención y si desea aclarar cualquier duda contacte con nosotros en:

Teléfono: 651852196 Email: [tpv.intacto@gmail.com](mailto:tpv.intacto@gmail.com)